**令和元年度補正・令和3年度補正 ものづくり・商業・サービス生産性向上促進補助金**

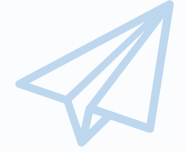

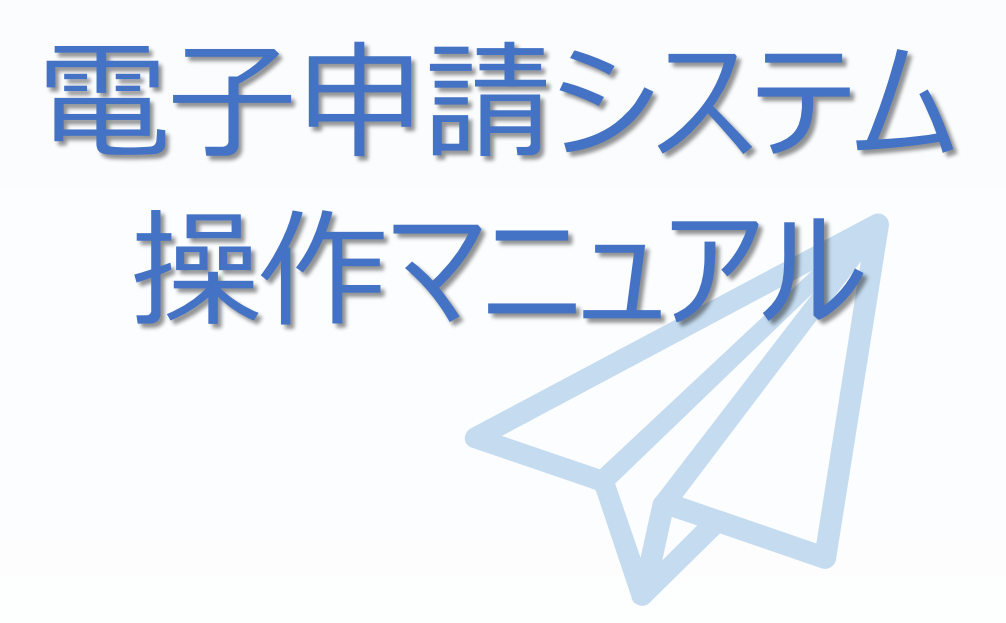

# 13.0版 令和4年11月7日

ものづくり・商業・サービス補助金事務局 (全国中小企業団体中央会)

#### 目次 a.

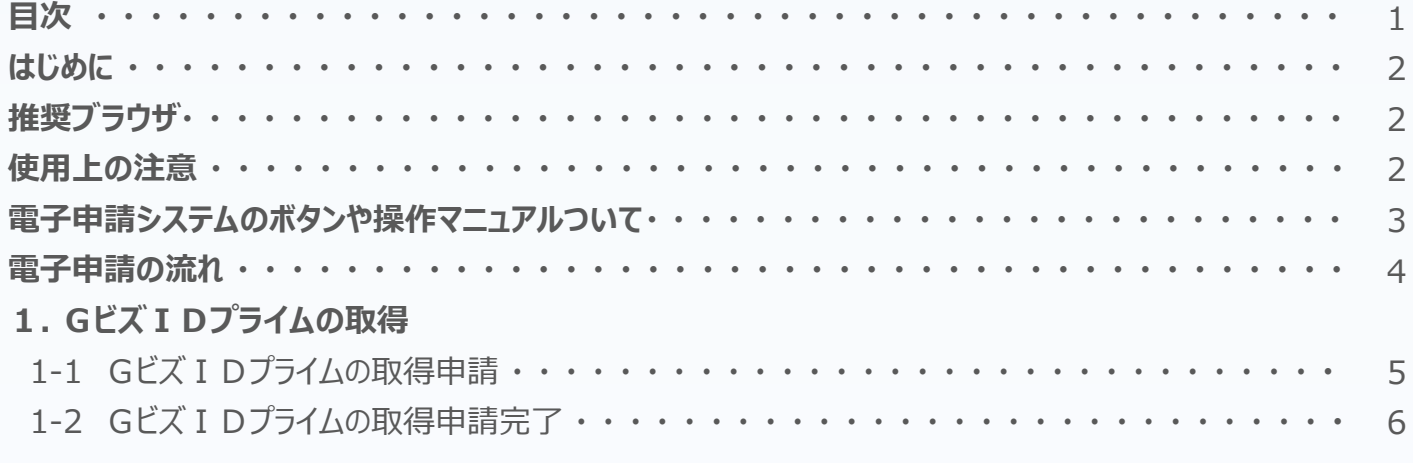

### 2. 電子申請システムにログイン

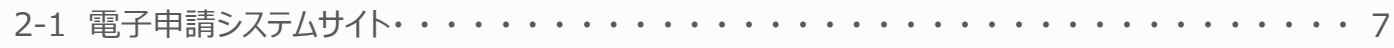

### 3. 申請内容の入力

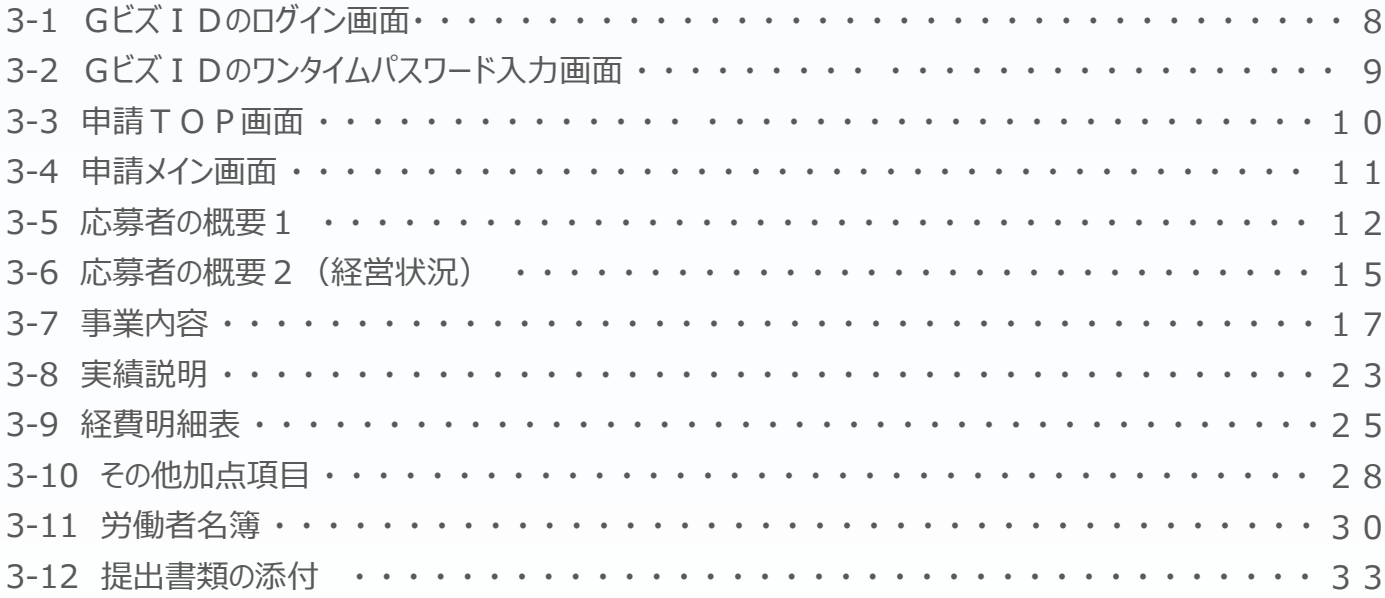

### 4.申請内容の送信

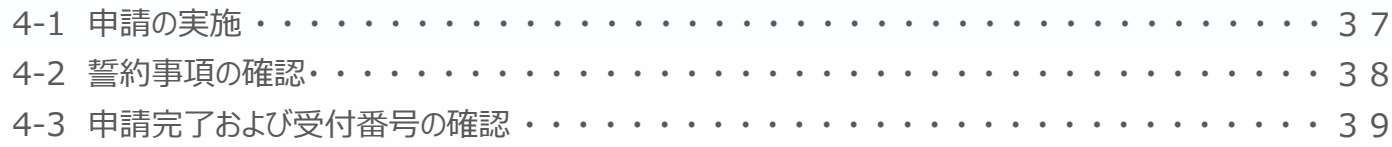

### 5.申請内容の確認

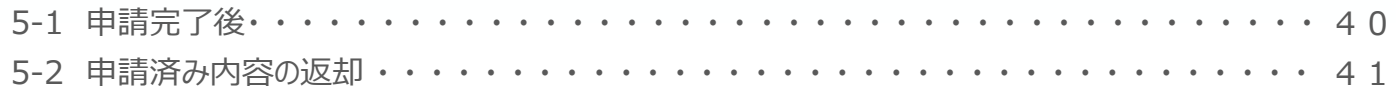

### 6.お問合せ先

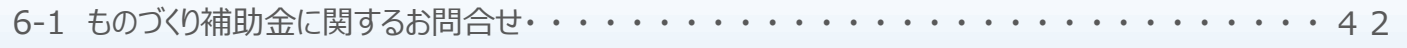

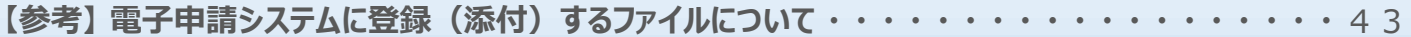

### ◼ はじめに

本マニュアルは、「**令和元年度補正・令和3年度補正ものづくり・商業・サービス生産性向上 促進補助金**」の電子申請を行う方法を説明した資料です。

※ 本マニュアルに掲載されているシステム画面および画面上の表記(項目等)は、 マニュアル作成上の仮データですので、実際の画面表記に従って入力してください。

### ■■ 推奨ブラウザ

本システムを快適にご利用いただくため、以下のブラウザのご利用を推奨いたします。

### Firefox 、Google Chrome、Microsoft Edge

- ※ Internet Explorer11はサポートの終了にご注意ください。
- ※ 本システムを制作した令和4年11月7日時点における推奨環境を引き継ぎます。
- ※ 各ブラウザの最新版をご利用ください。
- ※ スマートフォン、タブレットはサポート対象外です。

### ■ 使用上の注意

### ・ **締切日直前はサポートセンターの電話、システムが混雑することが想定されますので、余裕 をもって申請登録を行ってください。**

- ・ ログイン後、画面上のボタンを操作しない状態が80分続いた場合、電子申請システムとの 接続が中断され、その時点での保存されていない入力情報が破棄されます。
- **・ 前の画面に戻りたいときは、ブラウザの「戻る」ボタン(「←」のような矢印ボタン)は使わず、 電子申請ページの上下にある「戻る」ボタンを使って、メイン画面に戻ってください。**
- ・ 添付ファイルはPDF形式のファイルのみとなります。43、44ページに記載されている 「 【参考】 電子申請システムに登録(添付)するファイルについて」をご覧になったうえで、 PDFファイルを作成し、保存してください。
- ・ 令和4年12月22日(木)17時までに電子申請が完了した場合に正式な申請とし て受け付けられます。
- ・ 本システムでは、JavaScriptを使用しています。JavaScriptを無効にしている場合、正常な 動作ができない箇所がありますのでご了承ください。
- ・ 本システムではcookieを使用しています。cookieを無効にしている場合、利用できませんので ご了承ください。

■■電子申請システムのボタンや操作マニュアルについて

### **電子申請システム上のボタンについて**

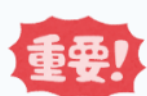

入力の途中で中断したい場合は、「一時保存」ボタンを押して、入力内容を保存してください。 **「一時保存」を押さずに画面を閉じると入力内容は全て失われますので、ご注意ください。**

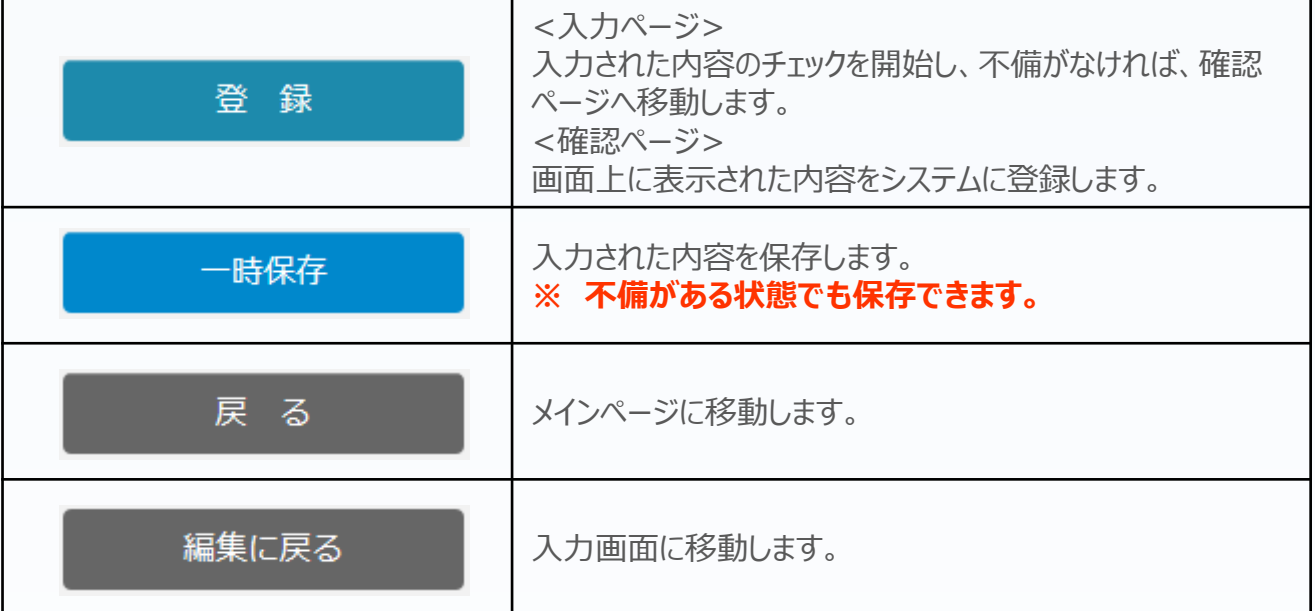

### **操作マニュアル上の画面イメージについて**

本マニュアルに掲載されているシステム画面および画面上の表記(項目等)は、マニュアル作成上の仮データで すので、実際の画面表記に従って入力してください。

### **操作マニュアルのマークについて**

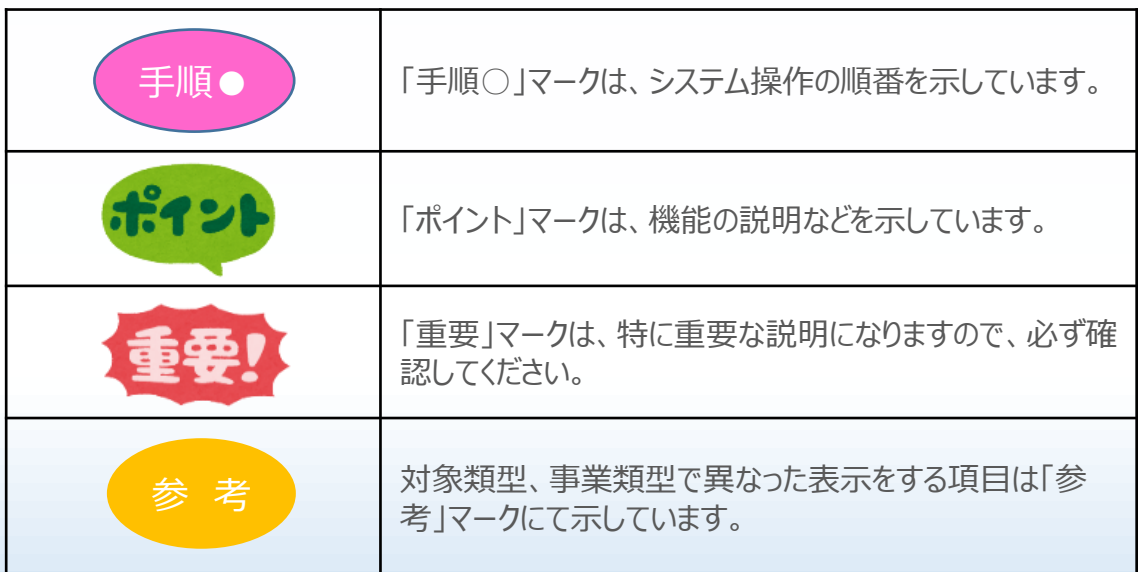

■■電子申請の流れ

電子申請は以下の4つのステップで実施します。

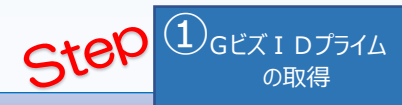

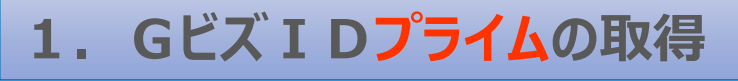

以下のGビズIDサイトにて、GビズIDプライムの取得(申請)を行ってください。 (既にGビズIDプライムを取得済みの場合は、登録不要です。)

### <https://gbiz-id.go.jp/top/index.html> gBizID

※ GビズIDエントリーでは、電子申請システムをご利用いただくことはできません。

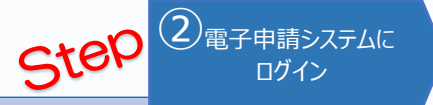

## **2.電子申請システムにログイン**

- ものづくり補助金総合サイトの「電子申請システム」ページから、「電子申請システムログインページへ」を選択 する。または直接ログインページへのURL( **<https://www.r1mono-denshi.jp/>**)を指定します。
- 「ログイン」画面で「Gビズ I Dプライムでログイン」を選択し、取得済みのGビズ I Dプライムを使用してログイ ンしてください。

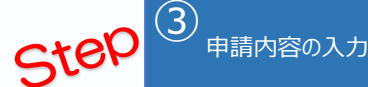

## **3.電子申請システムにて申請を開始し、申請内容を入力**

- ログイン後、 「申請TOP」画面の「申請はこちら」から入力を開始します。
- 応募者のプロフィールとして応募者の概要、事業内容、経費・資金調達内訳などを入力後、必要書類(電 子ファイル)の添付を行います。
- ※ 電子申請システムにおいて、入力内容の形式不備などのチェックを自動的に行います。

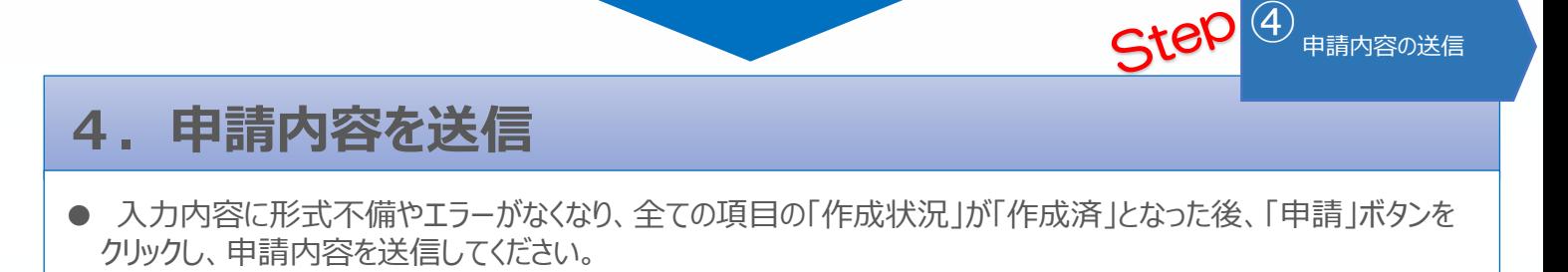

※ 一度申請(送信)した内容は変更できませんので、「申請」ボタンをクリックする前に十分確認してください。 ※ 申請内容に不備等があった場合には、後日事務局から修正を依頼する場合があります。

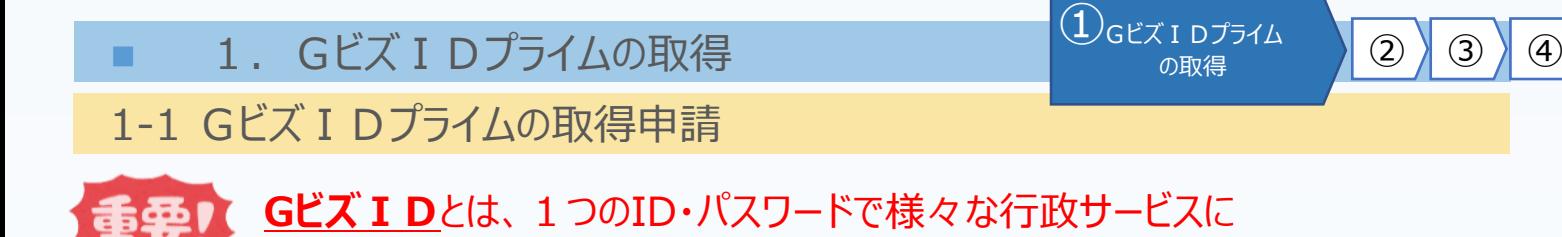

まず、はじめに「gBizID」のサイトから、Gビズ IDプライムの取得申請を行います。

(既にGビズIDプライムを取得済みの場合は、登録不要です。)

ログインできるサービスです。

## gBizID **gBizIDのトップページのURL <https://gbiz-id.go.jp/top/>**

マニュアルや紹介動画を参考に、GビズIDプライムの取得申請を完了させてください。 →URL: <https://gbiz-id.go.jp/top/manual/manual.html>

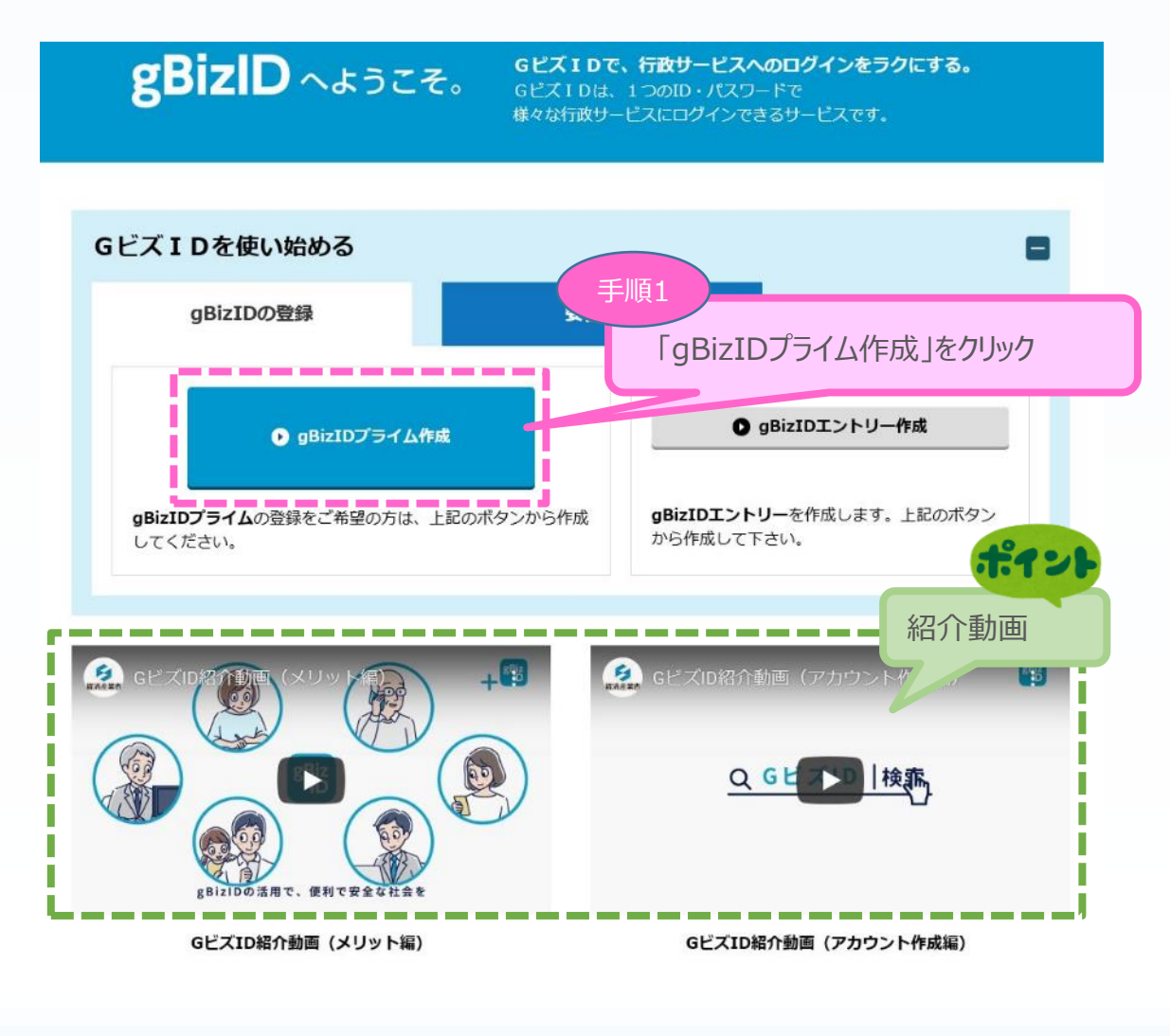

■ 1. GビズIDプライムの取得

①

、1 Dフライム 2 2 3 4

1-2 Gビズ I Dプライムの取得申請完了

「Gビズ I DクイックマニュアルgBizIDプライム編」の手順に従い、Gビズ I Dプライムの 申請を完了します。

## →URL:<https://gbiz-id.go.jp/top/manual/manual.html>

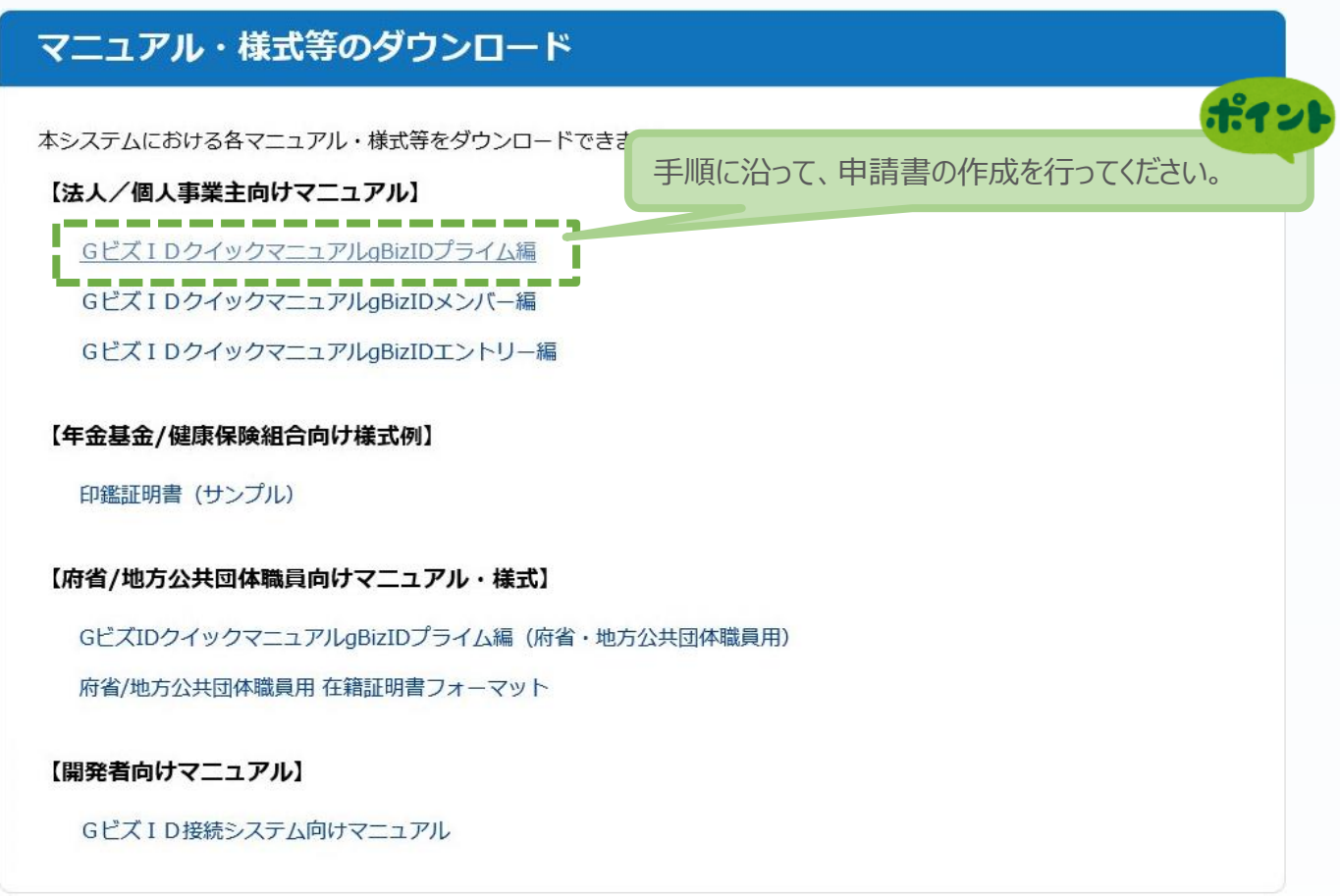

申請に不備がなければ、原則2週間以内に、「gBizIDプライム登録申請の承認のお知ら せ」メールが到着します。

お知らせメール到着後、最終手順の「パスワードの設定」まで完了すると、Gビズ IDプライ ムの作成は完了です。

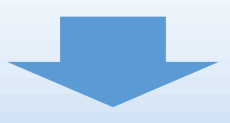

■ 2. 電子申請システムにログイン ■ ■ ■ ③

2-1 電子申請システムサイト

Gビズ I Dプライムを取得が完了したら、以下のURLから、電子申請システムにログインします。

 $\overline{12}$ 電子申請システムに
(3) 4

# **電子申請システムのURL <https://www.r1mono-denshi.jp/>**

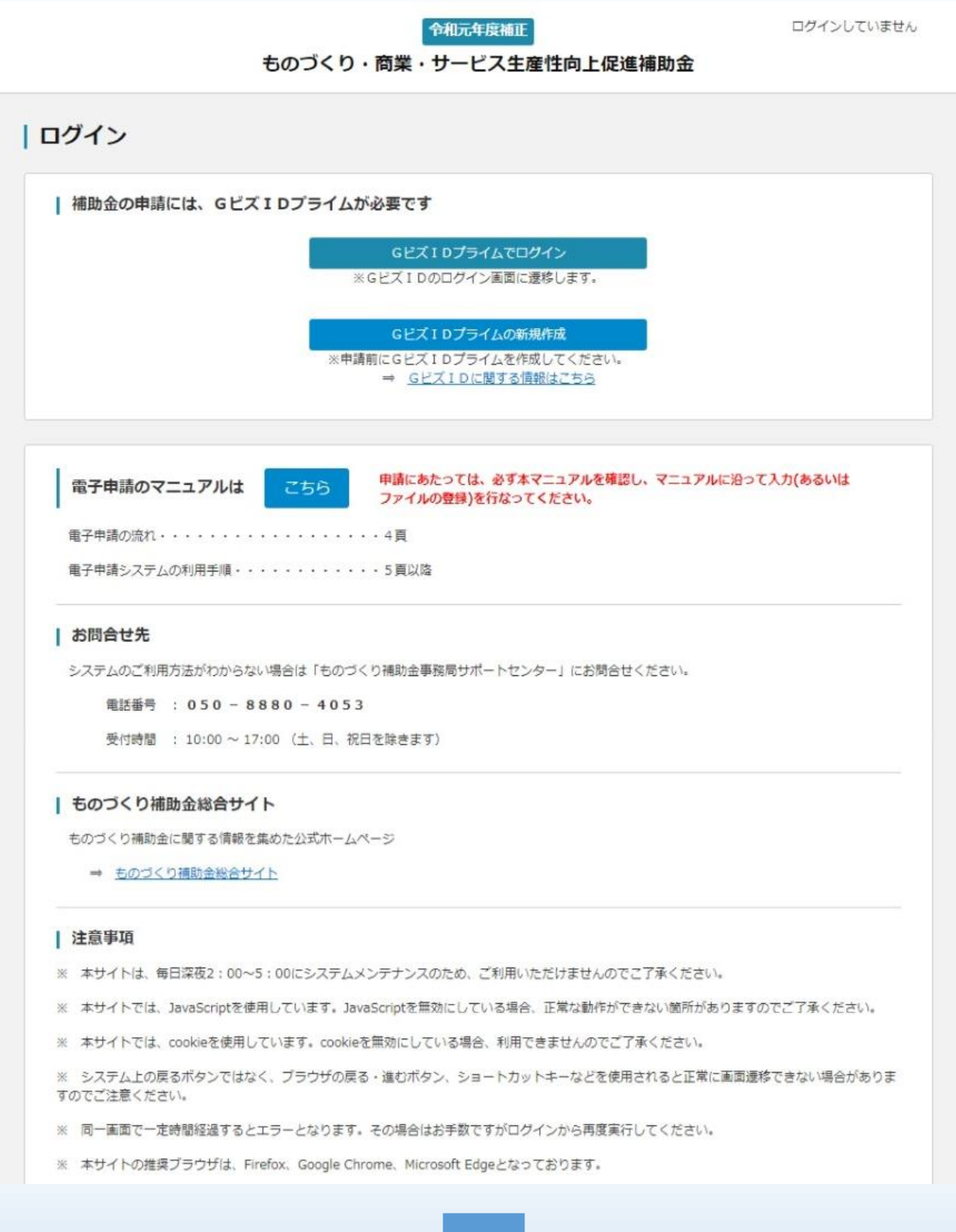

■ 2. 申請内容の入力 ① 2<sup>3</sup> 中請内容の入力 <mark>① 3</mark>

### 3-1 Gビズ I Dのログイン画面

電子申請システムのログイン画面の「GビズIDプライムでログイン」を選択し、GビズIDの ログイン画面に移動します。

### | ログイン

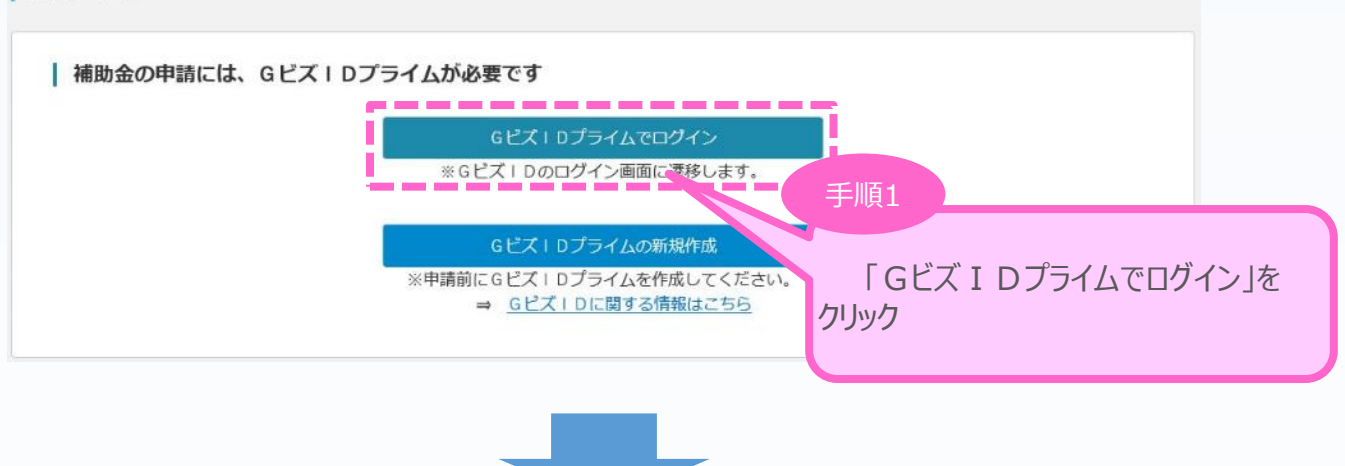

Gビズ IDのログイン画面で、「1. Gビズ IDプライムの作成」で作成したGビズ IDプライムの アカウントID、パスワードを入力します。

# gBizID

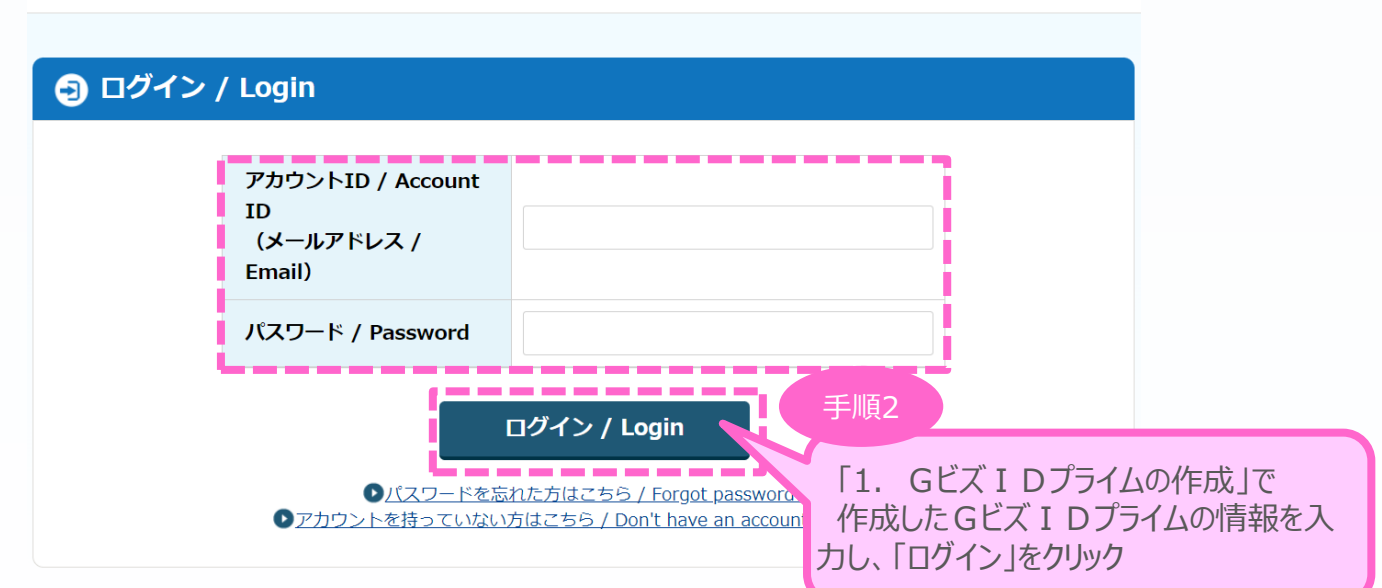

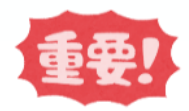

「gBizIDプライム登録申請の承認のお知らせ」メールが到着していない場合、 登録が完了していないため、ログインできません。

## 3-2 Gビズ I Dのワンタイムパスワード入力画面

Gビズ IDのログイン後、Gビズ IDのワンタイムパスワード入力画面で、「1.Gビズ IDプライム の作成」で作成したGビズIDプライムの電話番号宛に届く6桁のワンタイムパスワードを入力します。

# gBizID

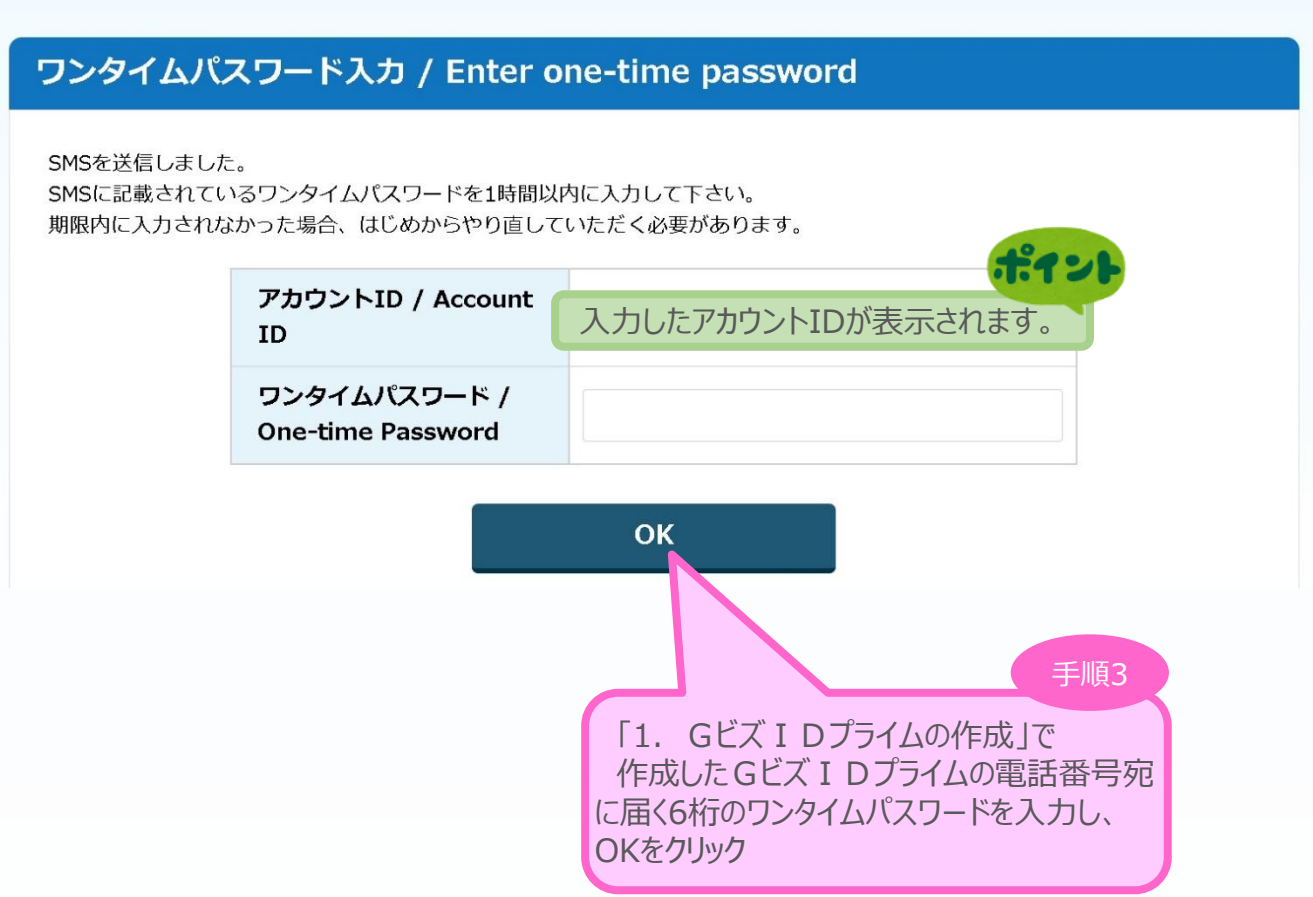

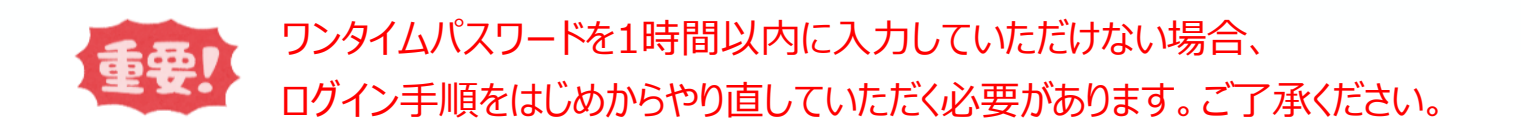

■ 2. 申請内容の入力 ① 2<sup>3</sup> 中請内容の入力 <mark>① 3</mark>

### 3-3 申請TOP画面

GビズIDプライムでのログインが成功すると、現在有効な公募締切回へのリンクと登録済みの GビズIDの情報が表示されます。

申請対象の「申請はこちら」をクリックし、申請のメインページに移動します。

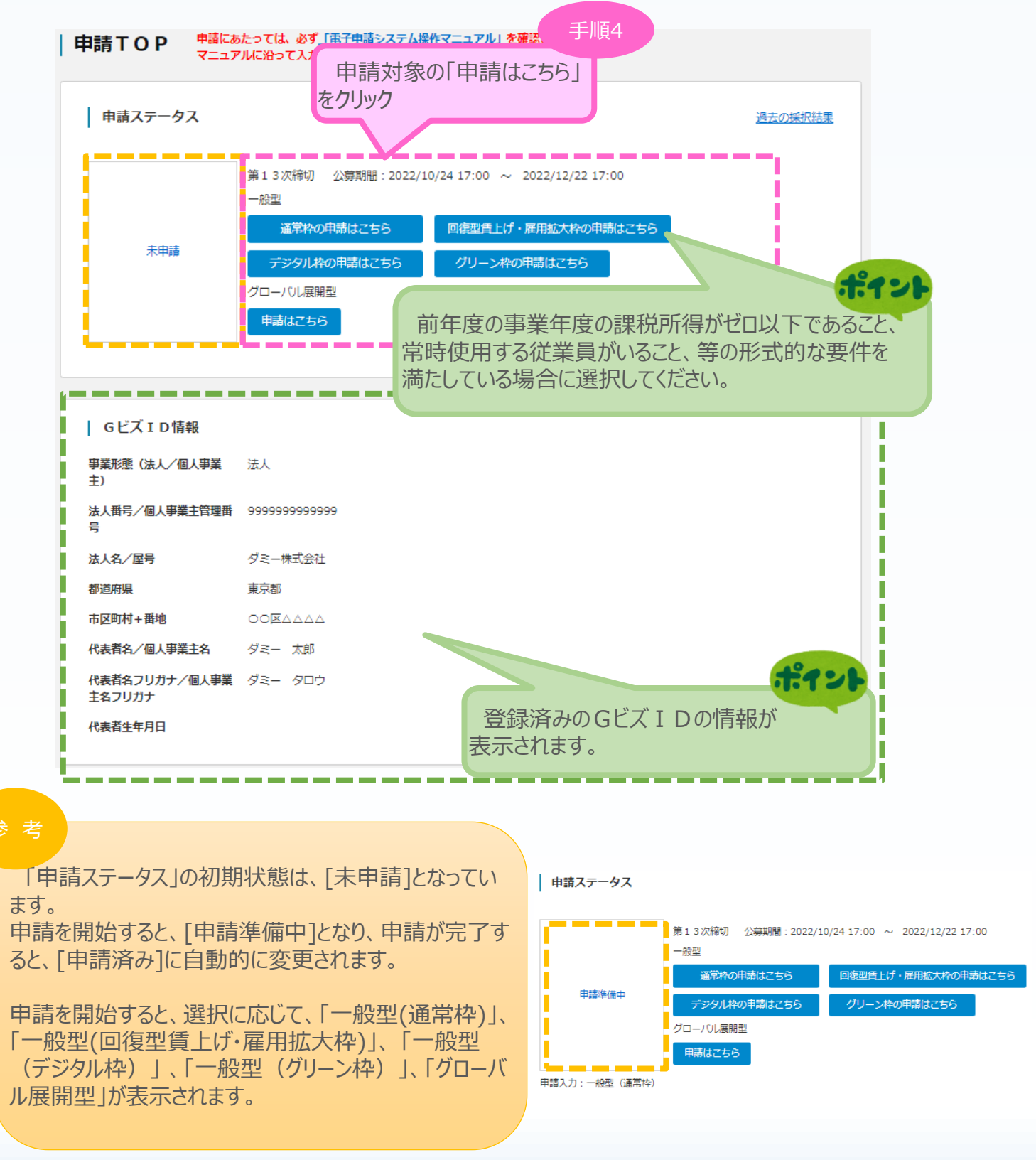

電子申請システムのメイン画面の説明です。

「A. 応募者のプロフィール」を「1. 応募者の概要1」から順に登録後、登録内容に応じて必要と なる提出書類を「B. 提出書類添付」 に登録していきます。

※「7.労働者名簿」は、従業員数が20人以下の場合のみ登録が必要となります。

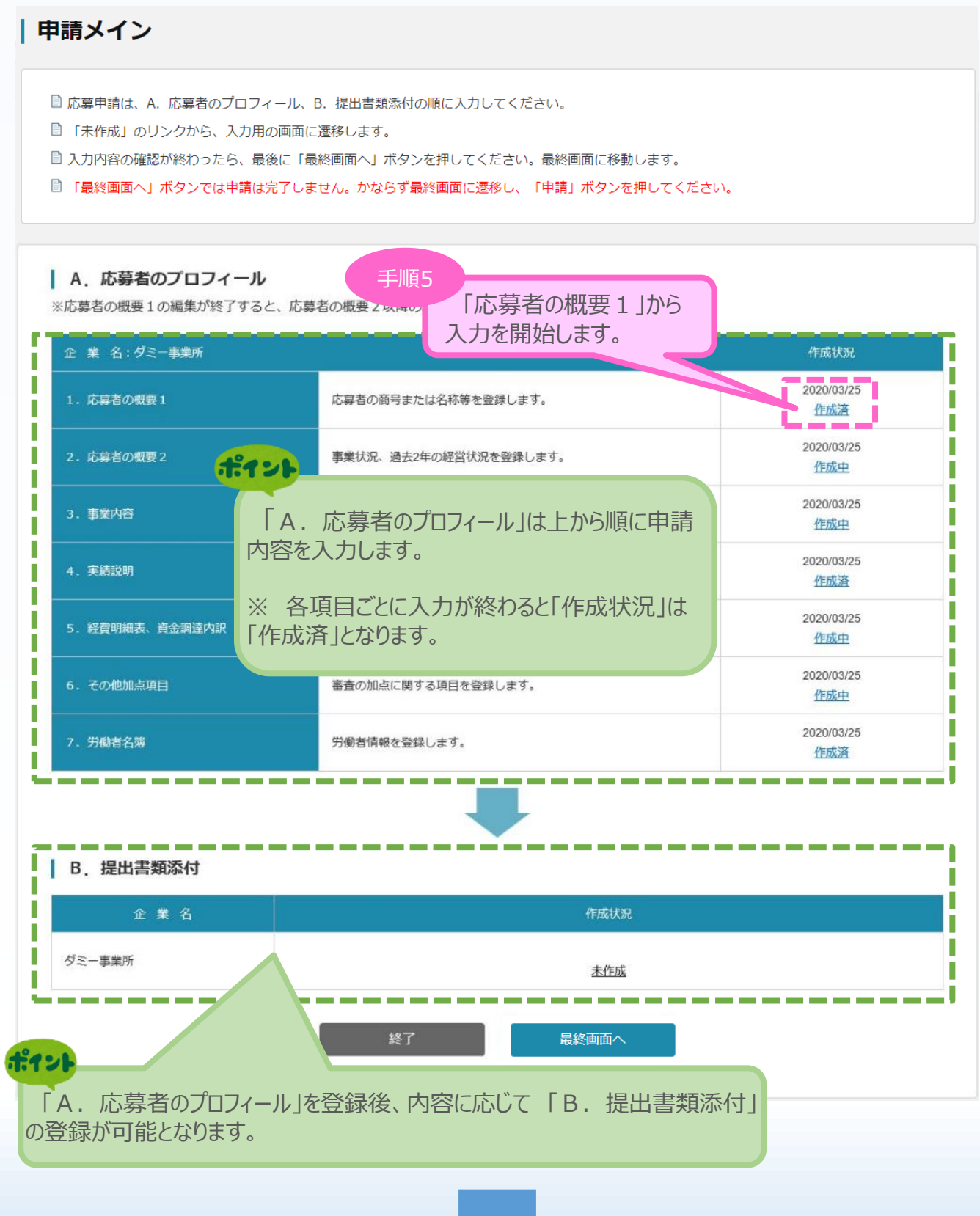

3-5 応募者の概要1 ※<一般型の場合> ■ 2. 申請内容の入力 <mark>① 2 3</mark> 中請内容の入力 <mark>③</mark>

「A.応募者のプロフィール」の「応募者の概要1」(企業情報の詳細)を入力します。

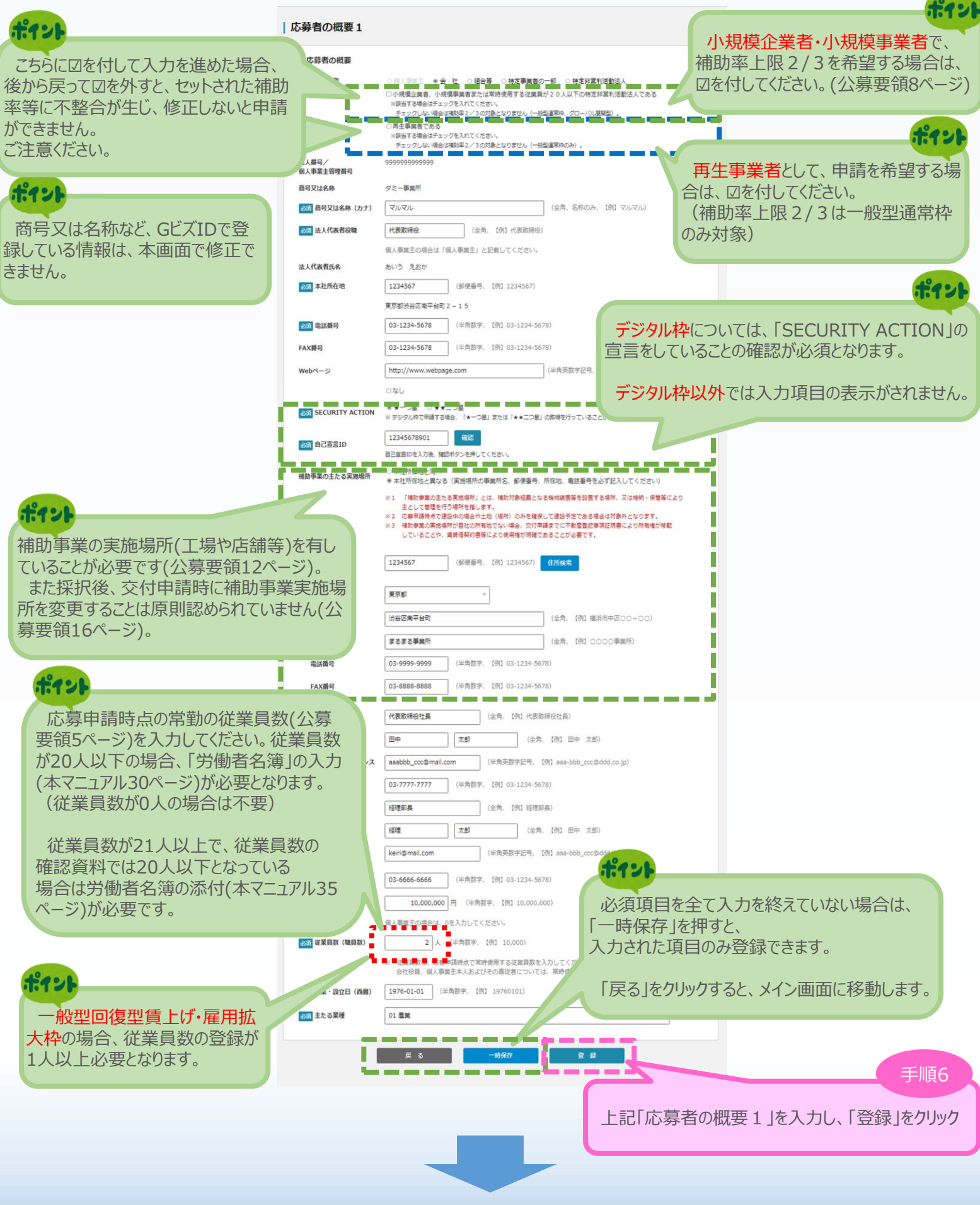

■ 2. 申請内容の入力 2 → 2 → 2 → 2 → 2 → 3. 申請内容の入力 4 → 3. 中請内容の入力

### 3-5 応募者の概要1 ※<グローバル展開型の場合>

「A.応募者のプロフィール」の「応募者の概要1」(企業情報の詳細)を入力します。

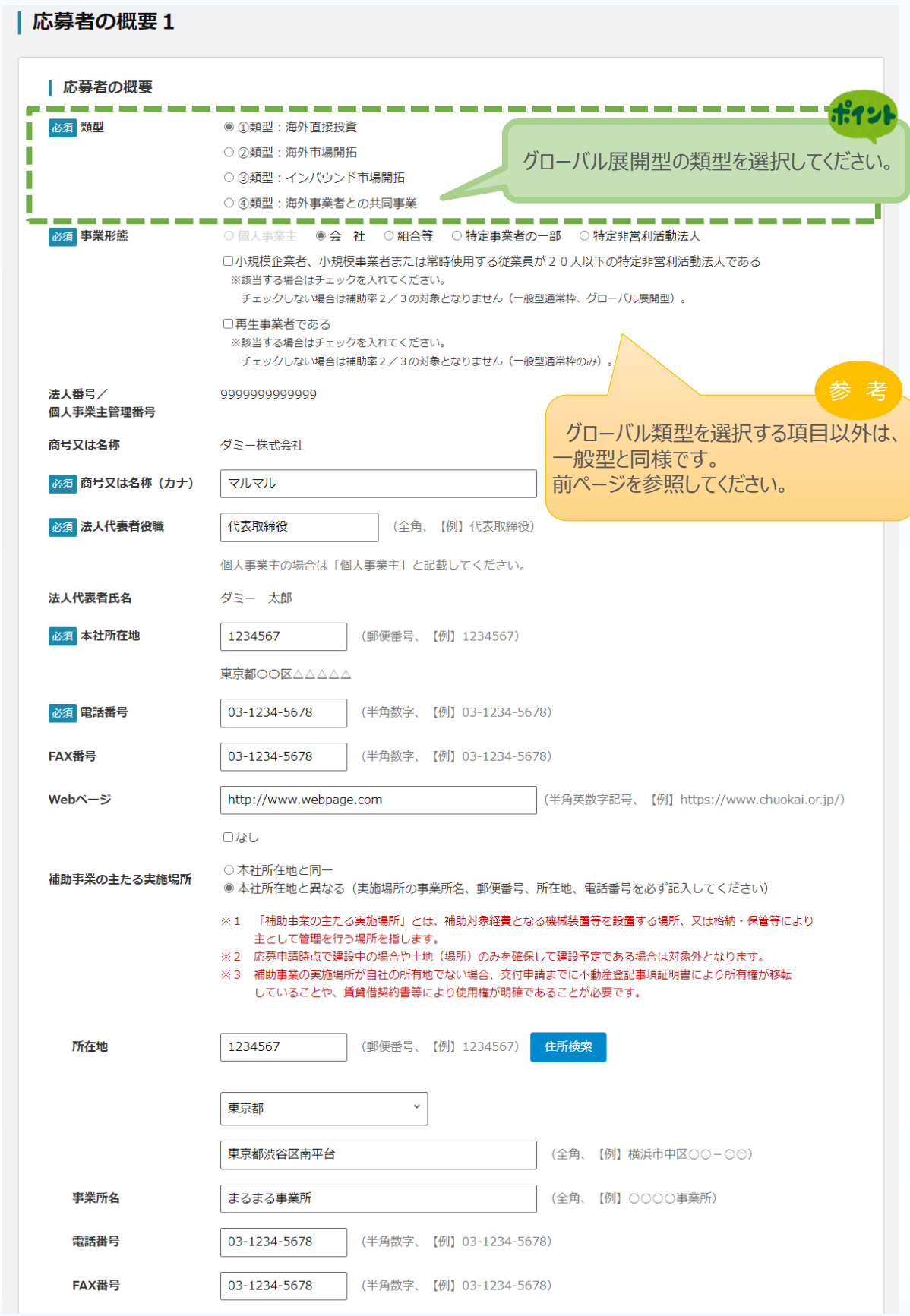

<sup>◼</sup> <sup>3</sup>. 申請内容の入力 <sup>①</sup> <sup>②</sup> <sup>③</sup> 申請内容の入力 <sup>④</sup>

3-5 応募者の概要1 ※<確認>

「A.応募者のプロフィール」の「応募者の概要1」(企業情報の詳細)の入力内容を確認し 登録します。

![](_page_14_Picture_50.jpeg)

14

![](_page_15_Picture_104.jpeg)

### 「A.応募者のプロフィール」の「応募者の概要2」の入力内容を確認し登録します。

| 応募者の概要2 (経営状況) く確認><br>以下の内容を登録します。入力内容を確認して、誤りがなければ「登 録」ボタンを押してください。

![](_page_16_Picture_52.jpeg)

#### | 役員一覧表(監査役を含む全役員)

![](_page_16_Picture_53.jpeg)

![](_page_16_Picture_54.jpeg)

![](_page_16_Picture_9.jpeg)

### 3-7 事業内容

「A.応募者のプロフィール」の「事業内容」のうち、事業計画名等を入力します。

1) 2 3 申請内容の入力 4

![](_page_17_Figure_3.jpeg)

17

### 3-7 事業内容

「A.応募者のプロフィール」の「事業内容」のうち、会社全体の事業計画等を入力します。

![](_page_18_Picture_124.jpeg)

3-7 事業内容 ※<一般型グリーン枠の場合>

「A.応募者のプロフィール」の「事業内容」のうち、事業計画書作成支援情報を入力します。

13 申請内容の入力 4

### 本画面は一般型グリーン枠の場合にのみ表示されます。

![](_page_19_Figure_4.jpeg)

![](_page_19_Figure_5.jpeg)

![](_page_20_Figure_0.jpeg)

![](_page_20_Picture_1.jpeg)

### 3-7 事業内容

「A.応募者のプロフィール」の「事業内容」の入力内容を確認し登録します。

### | 事業内容 <確認>

以下の内容を登録します。入力内容を確認して、誤りがなければ「登 録」ボタンを押してください。

![](_page_21_Picture_42.jpeg)

![](_page_21_Figure_6.jpeg)

## 3-7 事業内容

## 「A.応募者のプロフィール」の「事業内容」の入力内容を確認し登録します。

![](_page_22_Picture_65.jpeg)

### 3-8 実績説明

「A.応募者のプロフィール」の「実績説明」(補助金又は委託費の交付を受けた実績)を 入力します。

1) 2 3 申請内容の入力 4

![](_page_23_Figure_3.jpeg)

![](_page_23_Picture_4.jpeg)

![](_page_24_Figure_0.jpeg)

### 3-8 実績説明

「A.応募者のプロフィール」の「実績説明」(補助金又は委託費の交付を受けた実績)の 入力内容を確認し、登録します。

1 2 3 申請内容の入力 4

![](_page_24_Figure_3.jpeg)

![](_page_24_Picture_4.jpeg)

■ 3. 申請内容の入力 3-9 経費明細表 ※<一般型の場合>

「A.応募者のプロフィール」の「経費明細表」、「資金調達内訳」を入力します。

![](_page_25_Figure_2.jpeg)

1) 2 3 申請内容の入力 4

#### 3-9 経費明細表 ※<グローバル展開型の場合>

「A.応募者のプロフィール」の「経費明細表」、「資金調達内訳」を入力します。

#### | 経費明細表 資金調達内訳 ■ 必須 経費明細表 (C)補助金交付申請額 (A) 事業に要する経費 (B)補助対象経費 (E) 積算基礎 (B) ×補助率以内 経費区分 (A) の内訳 (機械装置名、単価×数量等) (税込みの額) (税抜きの額) (D) 補助率  $1/2$ 機械装置・システム構築費 ○○社海外連携パッケージシステ<br>ム 33000000円 33,000,000 30,000,000 15,000,000 (単価50万円以上) 機械装置・システム構築費  $\overline{\mathbf{0}}$  $\pmb{\circ}$ (単価50万円未満) 今までの入力内容によって、補助率は自動 で表示されます。 技術導入費 ※2 12,560,000 11,304,000 専門家経費 ※3  $\pmb{\mathsf{o}}$  $\pmb{\circ}$  $\pmb{\mathsf{o}}$ 運搬費  $\bullet$  $\bullet$  $\circ$ クラウドサービス利用費  $\overline{\mathbf{0}}$  $\pmb{\mathsf{o}}$  $\bullet$ ポイン 原材料費 「グローバル展開型」の場合のみ、海外旅費の計上が可能です。 外注費 ※3 知的財産権等関連経費 ※2  $\circ$  $\mathbf{0}$  $\circ$ a barat a. ٠, 海外拠点視察のための費用<br>○○国旅費 海外旅費 ※4 8,800,000 8,000,000 4,000,000 Ī I J  $(B)$  $(C)$  $(A)$ 54,360,000 49,304,000 24,652,000 海外拠点活動費 うち海外子会社の事業活動費 41,800,000 38,000,000 19,000,000 ポイント ※1 機械装置・システム構築費以外の 総額で ま ※2 技術導入費及び知的財産権等<sup>pp</sup> 参 考 $\frac{1}{2}$   $\epsilon$ *h* 応募者の概要1にて①類型:海外直接投資を  $\divideontimes$  3 専門家経費及び外 副業・兼業・ 選択された場合は「うち海外子会社の事業活動費」 (B) の合計に対して 提供する一括間 ※4 海外旅費は補助 が入力可能になります。 1/2以上である必要が (注) 経費について あるご質問」のQA22 あります。 一致 ┃ <mark>必須</mark> 資金調達内訳 〈事業全体に要する経費調達一覧〉 〈補助金を受ける  $#221$ 事業に要する経費(円) 区分 資金の調達先  $(H)$ 資金の調達先 一致 自己資金  $\pmb{\mathsf{O}}$ ,000,000 補助金交付申請額 借入金 14,652,000 OO銀行  $(C)$ ※右側の <mark>■</mark>内を入 24,652,000 その他  $\circ$ 借入金 29,708,000 △△銀行  $(C)$ 。<br>合計額 24,652,000 その他  $\pmb{\mathsf{o}}$ --- $(A)$ 合計額 54,360,000 <br>※つなぎ融資が必要な場合、本補助金の交付決定通知を電子記録側 譲渡担保として 金融機関から融資 を受けられるサービス (ものづくり補助金対) ス)等の利用が可能です。 26

### 「A.応募者のプロフィール」の「経費明細表」、「資金調達内訳」の入力内容を確認し、登録 します。

### | 経費明細表 資金調達内訳 <確認>

以下の内容を登録します。入力内容を確認して、誤りがなければ「登 録」ボタンを押してください。

![](_page_27_Picture_100.jpeg)

![](_page_27_Picture_101.jpeg)

#### | 資金調達内訳

![](_page_27_Figure_8.jpeg)

![](_page_28_Figure_0.jpeg)

28

3-10 その他加点項目

「A.応募者のプロフィール」の「その他加点項目」の入力内容を確認し登録します。

1 2 3 申請内容の入力 4

### その他加点項目 く確認>

以下の内容を登録します。入力内容を確認して、誤りがなければ「登 録」ボタンを押してください。

![](_page_29_Figure_5.jpeg)

![](_page_29_Picture_6.jpeg)

3-11 労働者名簿 ※<小規模企業者・小規模事業者の場合>

従業員数が20人以下の場合は、以下「労働者名簿」を登録します。従業員がいない場合は、 入力の必要はありません。

13 申請内容の入力 4

※本画面は「応募者の概要1」において、小規模企業者・小規模事業者で 補助率上限2/3を希望するに☑をした場合の画面です。

![](_page_30_Picture_76.jpeg)

### 3-11 労働者名簿 ※<小規模企業者・小規模事業者でない場合>

従業員数が20人以下の場合は、以下「労働者名簿」を登録します。従業員がいない場合は、 入力の必要はありません。

### ※本画面は「応募者の概要1」において、小規模企業者・小規模事業者で 補助率上限2/3を希望するに☑がない場合の画面です。

![](_page_31_Picture_73.jpeg)

![](_page_31_Picture_5.jpeg)

3-11 労働者名簿 ※<確認>

「A.応募者のプロフィール」の「労働者名簿」の入力内容を確認し登録します。

### | 労働者名簿 <確認>

以下の内容を登録します。入力内容を確認して、誤りがなければ「登 録」ボタンを押してください。

![](_page_32_Picture_54.jpeg)

13 申請内容の入力 4

![](_page_32_Picture_6.jpeg)

■ 2. 申請内容の入力 ① 2<sup>3</sup> 中請内容の入力 <mark>① 3</mark>

### 3-12 提出書類の添付

「A.応募者のプロフィール」の入力完了後、申請内容に応じて「B.提出書類添付」が可能と なります。

申請メイン ■ 応募申請は、A. 応募者のプロフィール、B. 提出書類添付の順に入力してください。 ■ 「未作成」のリンクから、入力用の画面に遷移します。 ■ 入力内容の確認が終わったら、最後に「最終画面へ」ボタンを押してください。最終画面に移動します。 ■ 「最終画面へ」ボタンでは申請は完了しません。かならず最終画面に遷移し、「申請」ボタンを押してください。 | A. 応募者のプロフィール ※応募者の概要1の編集が終了すると、応募者の概要2以降の編集が可能となります。 企 業 名:ダミー事業所 作成状况 2020/03/21 П ・ 応募者の概要1 応募者の商号または名称等を登録します。 作成済 Г ボイント П П 2020/03/20 J 作成済 П 「A.応募者のプロフィール」を登録し終えることで「作成状況」が I 「作成済」となり、「B. 提出書類添付」が可能となります。 2020/03/10 П ı 作成済 I ı П 過年度の補助金または安託買の文付を受けている事業の夫績説明を登録 2020/03/20 D 4. 実績説明 します。 Г 作成済 П T П 2020/03/21 5. 経費明細表、資金調達内訳 申請事業の経費明細表および資金調達内訳を登録します。 Т n 作成済 Г ı I 2020/03/21 П 6. その他加点項目 審査の加点に関する項目を登録します。 Г 作成済 ſ П 2020/03/21 7. 労働者名簿 労働者情報を登録します。 Т ı 作成済 г | B. 提出書類添付 作成状況 2020/03/21 ダミー事業所 作成中 手順23終了 最終画面へ 「作成中」をクリックし、

提出書類添付へ移動

### 3-12 提出書類の添付

「B.提出書類添付」にて「申請要件」、「事業内容」、「加点要件」、「補足資料」の各資料 を登録します。

申請内容に応じて、添付が必要となる資料に「必須」のマークを表示しています。

### ※ **登録する資料は、必ずPDFファイルとし、所定の場所に登録してください。**

(「[【参考】電子申請システムに登録\(添付\)するファイルについて](#page-43-0)」参照)

※ ファイル名は公募要領P.29~31を参考に設定してください。ただし、内容がわかる名称であれば、公募要 領どおりでなくても構いません。

![](_page_34_Figure_7.jpeg)

### 3-12 提出書類の添付 ※<一般型の場合>

![](_page_35_Figure_2.jpeg)

1) 2 3 申請内容の入力 4

3-12 提出書類の添付 ※<グローバル展開型の場合>

### 必ず所定の場所に当該ファイルを登録してください。

![](_page_36_Figure_3.jpeg)

申請メインに戻る

36

# ■ 2. 中請内容の送信 ① ② ③ <sup>④</sup> 申請内容の送信

### 4-1 申請の実施

「A. 応募者のプロフィール」~「B. 提出書類添付」の全ての入力を終えた後、申請内容を 確認し、最終画面に遷移します。

### | 申請メイン

■ 応募申請は、A. 応募者のプロフィール、B. 提出書類添付の順に入力してください。

■ 「未作成」のリンクから、入力用の画面に遷移します。

■ 入力内容の確認が終わったら、最後に「最終画面へ」ボタンを押してください。最終画面に移動します。

■「最終画面へ」ボタンでは申請は完了しません。かならず最終画面に遷移し、「申請」ボタンを押してください。

### | A. 応募者のプロフィール

※応募者の概要1の編集が終了すると、応募者の概要2以降の編集が可能となります。

![](_page_37_Figure_10.jpeg)

## 4-2 誓約事項の確認

前頁の「最終画面へ」をクリックすると、以下「誓約事項」が表示されますので、確認後、申請を 行います。

### | 誓約事項

電子申請の準備ができました。

以下の誓約事項をよくお読みになり、アンケートに入力後、同意の上「申請」ボタンを押してください。

![](_page_38_Picture_64.jpeg)

4-3 申請完了および受付番号の確認

前頁の「申請」をクリックすると、正式に申請としてものづくり補助金事務局に申請内容が送信さ れ、申請が**「完了」**となります。

 $\fbox{1)}$  (2) (3) 4 申請内容の送信

### **必ず以下「受付番号」をお手元に保存しておいてください。**

※ 事務局との問合せする連絡の際に、非常に重要な番号になります。

![](_page_39_Figure_5.jpeg)

### ■ 5. 申請内容の確認

5-1 申請完了後

申請完了後、再度ログインを行うことで、申請内容の確認を行うことが可能です。

- ※ 申請内容を参照モードで確認が可能です。申請内容の変更はできません。
- ※ 申請時に添付したファイルのダウンロードが可能です。

![](_page_40_Figure_5.jpeg)

### ■ 5. 申請内容の確認

### 5-2 申請済み内容の返却

申請完了後、応募締切期限までの間に申請済みの内容を修正する必要が生じた場合は、も のづくり補助金事務局サポートセンター (050−8880-4053)へ申請済み内容の 返却を希望する旨をお知らせください。事務局より申請案件を返却することで、申請済み内容の 修正が可能となります。返却した場合、事務局より以下の電子メールを送信します。

※事務局から申請済み内容の修正を依頼する場合もありますが、その場合も同様に電子メール でお知らせいたします。

<返却時のメールサンプル>

![](_page_41_Picture_89.jpeg)

電子メールを受信後、電子申請システムにログインを行うと申請内容の修正が可能です。 電子メールに表示された再申請期限までに申請内容を修正し、再度、申請を行ってください。

![](_page_41_Figure_7.jpeg)

## ■ 6. お問合せ先

### 6-1 ものづくり補助金に関するお問合せ

本補助金の制度、申請内容ついてご不明な点、またはシステムの操作方法についてご不明な 点がございましたら、下記サポートセンターまでお問合せください。

### **ものづくり補助金事務局サポートセンター**

### **050-8880-4053**

![](_page_42_Picture_5.jpeg)

※ 受付時間:10:00~17:00 月曜~金曜

(土、日、祝日を除きます)

<span id="page-43-0"></span>■■【参考】 電子申請システムに登録(添付)するファイルについて

### **添付ファイルについてのご注意**

**添付ファイルは、PDFファイルのみアップロードできます。 PDFファイル以外のファイルについ てはアップロードできません。**

**BADYSK** 

- ロ - <sub>ロー・ロ</sub> じ マ<br>- ファイル - タッチ<mark> - ホーム -</mark> 挿入 - デザイン - レイアウト - 参考資

 $\mathcal{S}^{\dagger} \stackrel{d}{\sim} \mathcal{C} \mathcal{O}(\mathcal{A}^{\dagger} - / 6 \Delta \mathcal{O}) \cap \mathcal{H}$ 

クリップボード

 $\begin{array}{ccccc|cccccc} \text{B} & I & \text{I} & \text{I} & \ast & \text{aloc} & \text{X}_1 & \text{X}^2 & \text{A} \end{array}$ 

 $\mathcal{Y} \cdot A \cdot A \odot$ 

 $\equiv \equiv \equiv \equiv \equiv \mid \mathbf{z} \cdot \mid \mathbf{z} \cdot \mathbf{E}$ 

<PDFファイルの作成手順>Word・Excel・PowerPoint共通

- 1.PDF化したいファイルを開きます。
- 2. 「ファイル」のタブをクリックします。
- 3.「名前を付けて保存」を選択します。
- 4.保存先のフォルダ等を選択します。
- 5.ファイル名を指定し、ファイルの種類から「PDF」を選択します。(下図はWordの場合)
- 6.保存ボタンを押します。

![](_page_43_Picture_109.jpeg)

**Word・Excel・PowerPointのファイルを添付する場合には、上記の手順に従い PDFファイルに変換後、該当ファイルを添付してください。**

![](_page_44_Figure_1.jpeg)